South Gloucestershire Council

## Know Your Place and the Community Layer

**South Gloucestershire** - Council Delivering for you

08 July 2022

## **Background**

Know Your Place is an interactive digital collection of historic maps which offers a unique insight into the history of the places where we live, work, and visit in South Gloucestershire. It provides the opportunity to explore our neighbourhoods and how they have changed, through using old maps, historic images, and other heritage data. Know Your Place has a Community Layer, which members of the public can add any heritage related information to. This could be about something someone has an interest in or has fond memories of. Contributions can be made in a variety of ways, such as sharing memories of people and places, mapping dug-up discoveries from back gardens, or recording a local architectural detail or building that has personal meaning. This information can be provided in different forms, such as photographs, personal memories, or documents. Anyone is welcome to add to the Community Layer and the information added will be available for everyone to discover. The Community Layer allows people to engage with local heritage, and the more that is added to it, the richer and more diverse our knowledge of local heritage will become.

The Know Your Place website can be used on a range of devices, such as laptops, computers, mobile phones, and tablets. Know Your Place South Gloucestershire is accessible via <https://maps.bristol.gov.uk/kyp/?edition=southglos>

Once on the website you can add a contribution to the Community Layer, and the process to do this is free and easy to use. Please see the images below with text boxes which explain how to add to the Community Layer.

## **How to add to the Community Layer**

**1.** First, find on the map the location that you would like to add your contribution to. To do this, click on the magnifying glass in the top left-hand corner of the screen. Once you have clicked on the magnifying glass, a search box will appear. Enter the location you want to find into the search box, and press enter on your keyboard to search for it. Alternatively, you can explore the map and find a location by clicking down on your mouse and dragging it to move around the map. Take some time to find the location where you want to add your record. For example, if you are adding a photograph, try to find the exact place where it was taken, or the street or building that it depicts. This will help to make sure the location is accurate.

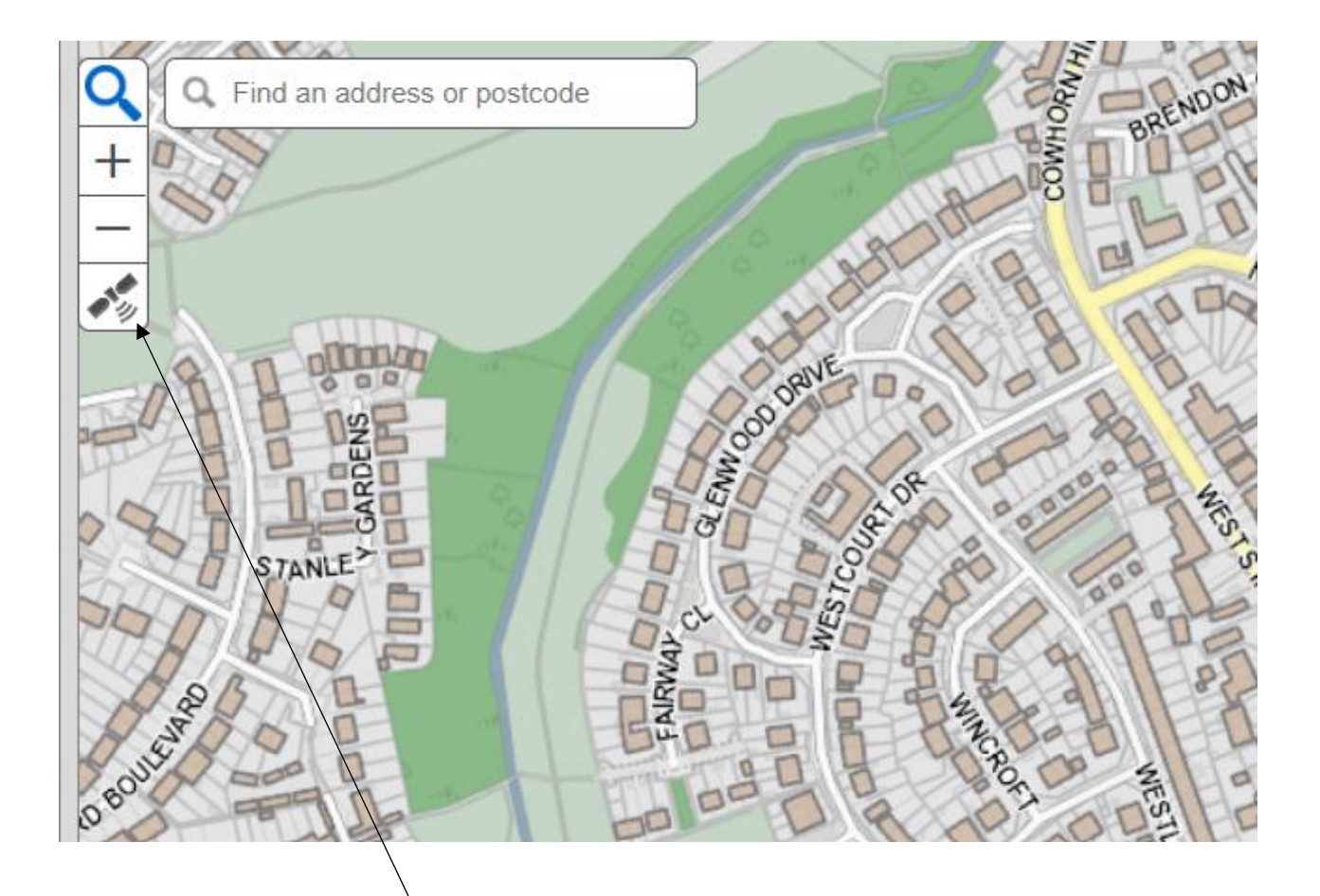

**2.** If you are using a mobile phone or tablet, the location you are in can automatically be found via your device's GPS. If your GPS is on, clicking on this symbol (as indicated by the arrow) will show your current location on the map.

**3.** Once you have found your location, click on the pen in the top right-hand corner of the screen, and then click on the map in the location where you would like your record to be located.

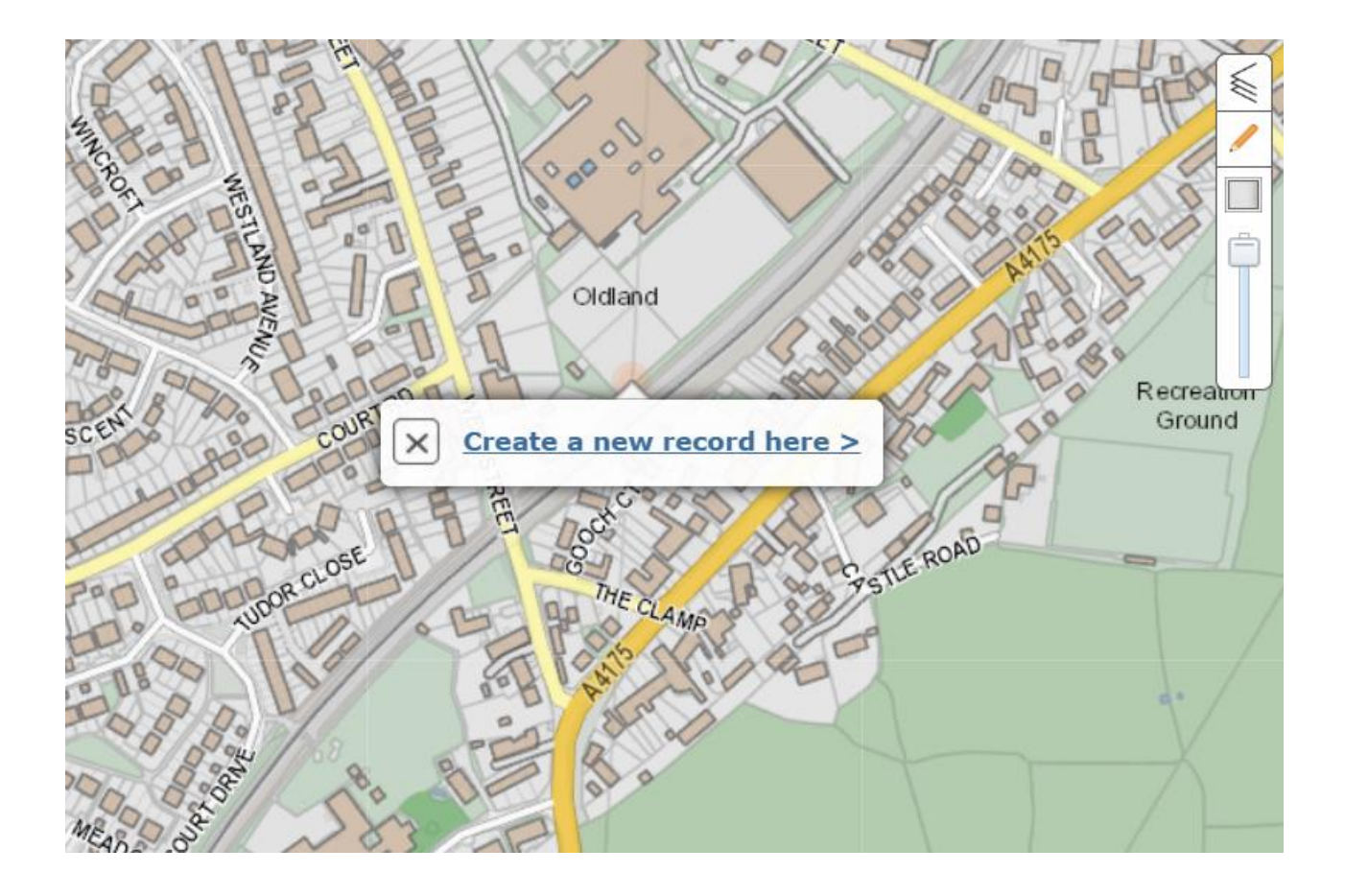

**4.** Once you have clicked where you would like your record to be located, a box will appear containing a link that says "Create a new record here". Click on this link and you will be taken to a form to fill in with the information you would like to add to the Community Layer.

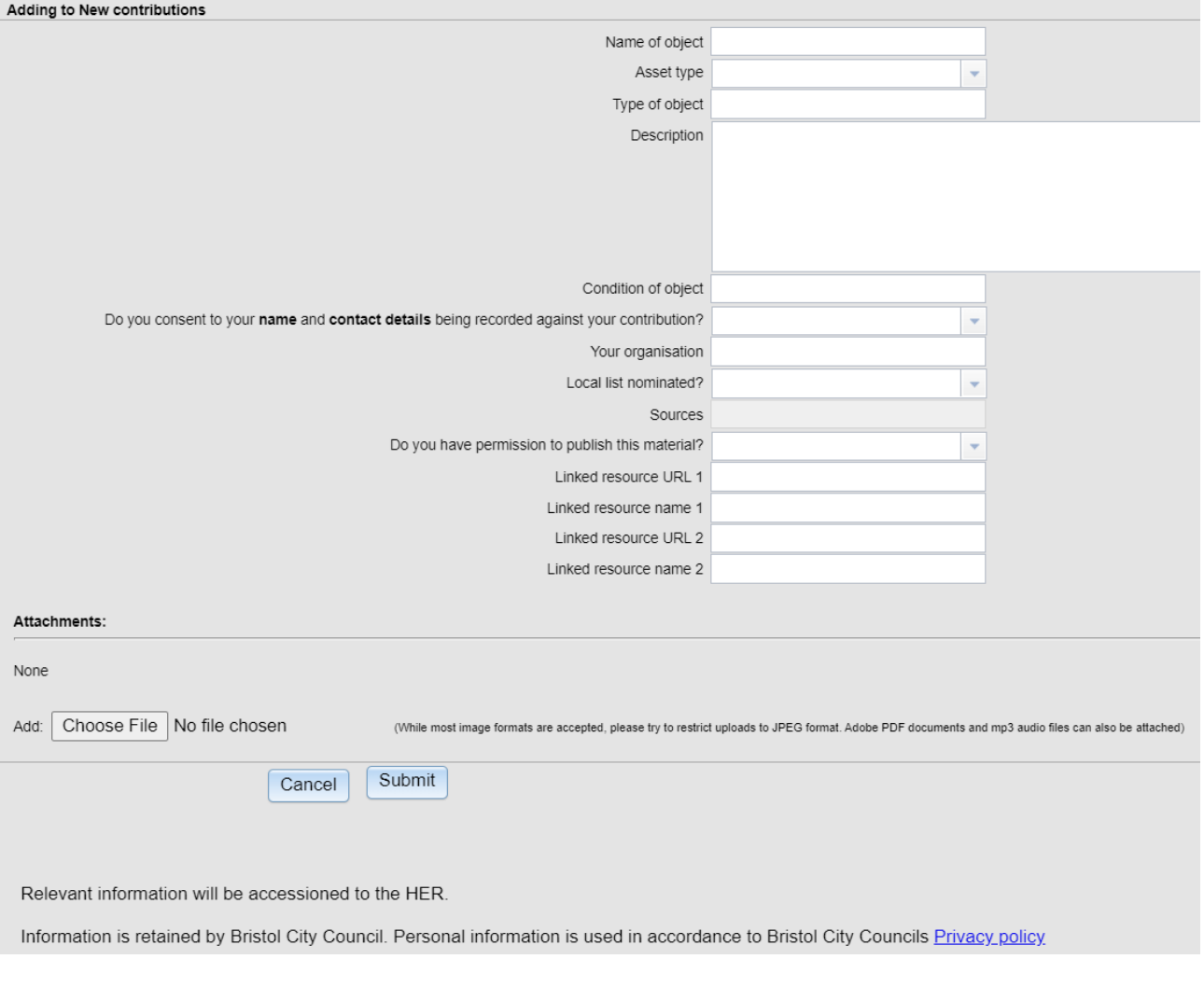

**5.** This is the form that will appear. Fill it in and press 'Submit' when you have completed it. Once submitted, the information provided will be checked before being added to the Community Layer on Know Your Place. Please note that if the material you have included is not your own (i.e. a photograph taken by someone else) and you do not have permission to share it, your record may not be added.

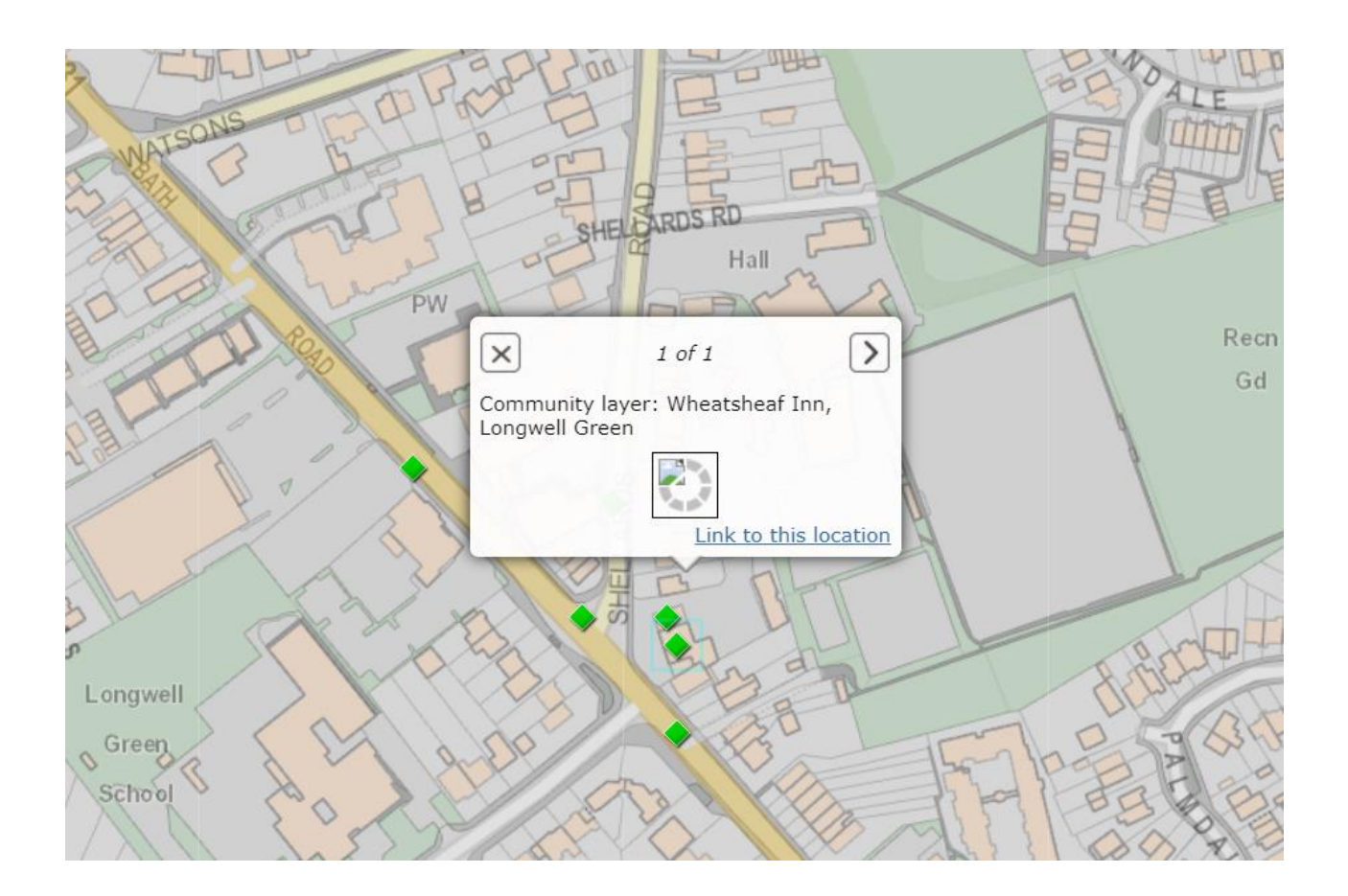

**6.** Once added to the Community Layer, a green diamond shape will be placed on the map to indicate your record. By clicking on this shape, your record will appear in a box. To view the full entry, click on the arrow in the top right of this box. Please see below an example of a Community Layer record.

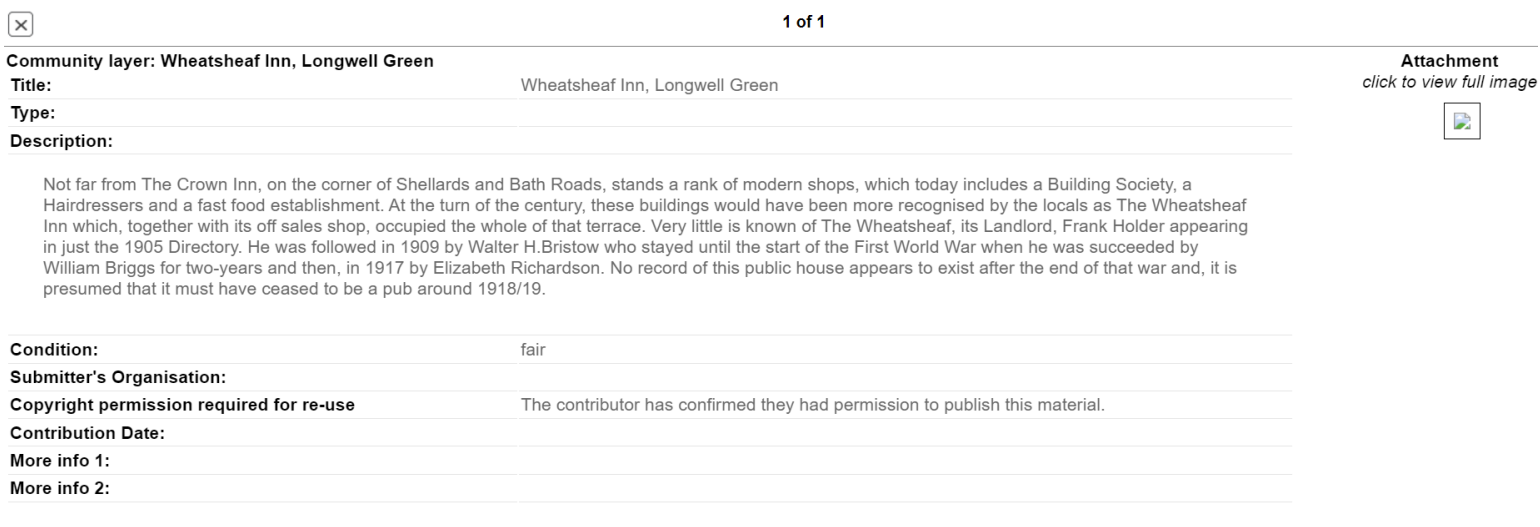